### File name

### **INFORMATION**

- The first stored folder name is 100SSCAM, and the first file name is SA700001.
- Whenever you store an image, the file number is increased by 1.
   The file numbers are named from SA700001 to SA709999 automatically, 9999 files will be stored in a folder.
- The folder number is assigned sequentially from 100 to 999 as follows: 100SSCAM → 101SSCAM → ~ →999SSCAM.
- The files used with the memory card conform to the DCF(Design rule for Camera File systems) format.

### Auto power off

- This function switches the camera off after a set amount of time in order to prevent unnecessary battery drainage.
- Setting Power Off
  - In any mode other than Voice Recording mode, press the MENU button.
  - Press the LEFT/ RIGHT button and select the [SETUP] menu tab.
  - Select the [PWR SAVE] menu by pressing the UP/ DOWN button and press the RIGHT button.
  - Select a desired sub menu by pressing the UP/ DOWN button and press the OK button.

Selecting [OFF] : The power off function will not operate.

Selecting [1~10MIN] : The power will turn off automatically if not used for the period of time

specified.

### INFORMATION

- Even if the batteries or AC adapter are removed and inserted again, the power off setting will be preserved.
- Note that the automatic power off function will not operate if the camera is in PC mode, slide show, playing back a voice recording or movie clip.

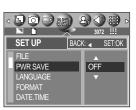

### Language

- There is a choice of languages that can be displayed on the LCD monitor. Even if the batteries or AC adapter are removed and inserted again, the language setting will be preserved.
- Setting Language
  - In any mode other than Voice Recording mode, press the MFNU button.
  - Press the LEFT/ RIGHT button and select the [SETUP] menu tab.
  - 3. Select the [LANGUAGE] menu by pressing the UP/ DOWN button and press the RIGHT button.
  - Select a desired sub menu by pressing the UP/ DOWN button and press the OK button.

LANGUAGE sub menu

- Type A: English, French, German, Spanish, Italian, Russian, Dutch and Portuguese.
- Type B: English, Korean, Simplified Chinese, Traditional Chinese, Danish, Swedish, Thai, and Malaysian.

### Formatting a memory card

- This is used for formatting the memory card. If you run [FORMAT] on the memory card, all images, including the protected images, will be deleted. Be sure to download important images to your PC before formatting the memory card.
- Formatting a Memory Card
  - In any mode other than Voice Recording mode, press the MENU button.
  - Press the LEFT/ RIGHT button and select the [SETUP] menu tab.
  - Select the [FORMAT] menu by pressing the UP/ DOWN button and press the RIGHT button.
  - Select a desired sub menu by pressing the UP/ DOWN button and press the OK button.
    - If [NO] is selected: The memory card will not be formatted. Press the menu button twice and the menu display will disappear.
    - If [YES] is selected: A [PLEASE WAIT!] message appears and the memory card will be formatted. If you ran FORMAT in Play mode, a [NO IMAGE!] message will appear.
- Be sure to run [FORMAT] on the following types of memory card.
  - A new memory card, or an unformatted memory card.
  - A memory card that has a file this camera can't recognize or one that has been taken from another camera.
- Always format the memory card using this camera. If you insert a memory card that has been formatted using other cameras, memory card readers, or PCs, you will get a [CARD ERROR!] message.

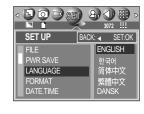

DO D SET

BACK: 

■ SET:OK

NO

SET UP

**PWR SAVE** 

LANGUAGE

**FORMAT** 

DATE.TIME

## Setting up the Date/ Time/ Date type

- You can change the date and time that will be displayed on the captured images and set up the date type.
- Setting Date/Time & Selecting Date type
  - In any mode other than Voice Recording mode, press the MENU button.
  - Press the LEFT/ RIGHT button and select the [SETUP] menu tab.
  - Select the [DATE. TIME] menu by pressing the UP/ DOWN button and press the RIGHT button.
  - Use the UP, DOWN, LEFT, and RIGHT buttons to select the desired submenu value, and then press the OK button.

RIGHT button: Selects the year/month/day/hour/minute/date type.

LEFT button : Moves the cursor to the [DATE. TIME] main menu if the cursor is at the

first item of the date and time setup. In all other cases, the cursor will be

shifted to the left of its current position.

UP and DOWN buttons: Changes the setting value.

- Date type

[YY/MM/DD]: year/ month/ day [MM/DD/YY]: month/ day/ year

[DD/MM/YY]: day/ month/ year

### Imprinting the recording date

- There is an option to include DATE/TIME on still images.
- Date Imprinting
  - In any mode other than Voice Recording mode, press the MENU button.
  - Press the LEFT/ RIGHT button and select the [SETUP] menu tab.
  - Select the [IMPRINT] menu by pressing the UP/ DOWN button and press the RIGHT button.
  - 4. Use the UP and DOWN buttons to select the desired date imprint type, and then press the OK button.

[OFF] : The DATE & TIME will not be imprinted on the image file.

[DATE] : Only the DATE will be imprinted on the image file.

[DATE&TIME] : The DATE & TIME will be imprinted on the image file.

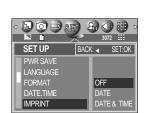

E O B SET

04/ 09/ 01

YY/MM/DD

SET UP

FORMAT

DATE.TIME

## Imprinting the recording date

### **INFORMATION**

- The Date & Time are imprinted at the bottom right side of the still image.
- The date will be imprinted as a DATE TYPE setting.
- TIME is imprinted in the following way: [Hour: Minute: Second] and hours are shown using the 24 hour clock.
- The imprint function is applied only to still images.

### **Function lamp**

- You can turn on and off the function lamp located on the front of the camera.
- Setting the function lamp
  - In any mode other than Voice Recording mode, press the MENU button.
  - Press the LEFT/ RIGHT button and select the [SETUP] menu tab.
  - Select the [LAMP] menu by pressing the UP/ DOWN button and press the RIGHT button.
  - Select a desired sub menu by pressing the UP/ DOWN button and press the OK button.

If [OFF] is selected: The function lamp will not light up.

If [ON] is selected: The function lamp will light up.

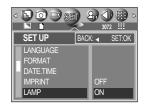

#### Description of the Function lamp

| Function                                   | Description                                                                                                    |
|--------------------------------------------|----------------------------------------------------------------------------------------------------|
| Power on                                   | Blue light blinks and then turns off when the camera is ready to take a picture.                                  |
| After taking a picture                     | Blue lamp blinks once.                                                                                            |
| While movie recording                      | Blue lamp blinks at a 1-second interval.                                                                          |
| While voice recording                      | Blue lamp blinks at a 1-second interval.                                                                          |
| After selecting the remote controller mode | Blue lamp blinks at a 1-second interval.                                                                          |
| While the self timer is functioning        | * The lamp will function while using the self-timer even if the configuration is set to off the lamp. (See p. 36) |

### Sound

- If you set the operation sound to ON, various sounds will be activated for camera startup, when button are pressed, and if there is a card error, so that you can be aware of the camera operation status.
- Setting Operation Sounds
  - In any mode other than Voice Recording mode, press the MENU button.
  - Press the LEFT/ RIGHT button and select the [SETUP] menu tab.
  - Select the [SOUND] menu by pressing the UP/ DOWN button and press the RIGHT button.
  - Select a desired sub menu by pressing the UP/ DOWN button and press the OK button.
    - [SOUND] sub menu: OFF/LOW/MEDIUM/HIGH

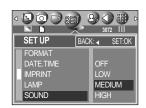

### **LCD** brightness

- You can adjust the LCD brightness.
- Adjusting LCD Brightness
  - In any mode other than Voice Recording mode, press the MENU button.
  - Press the LEFT/ RIGHT button and select the [SETUP] menu tab.
  - Select the [LCD] menu by pressing the UP/ DOWN button and press the RIGHT button.
  - Select a desired sub menu by pressing the UP/ DOWN button and press the OK button.
    - [LCD] sub menu: DARK, NORMAL, BRIGHT

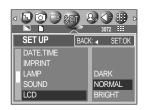

## Selecting Video out type

- The Movie output signal from the camera can be NTSC or PAL.
  Your choice of output will be governed by the type of device (monitor or TV, etc.) to which the camera is connected. PAL mode can support only BDGHI.
- Setting the Video Out Type
  - In any mode other than Voice Recording mode, press the MENU button.
  - Press the LEFT/ RIGHT button and select the [SETUP] menu tab.
  - Select the [VIDEO] menu by pressing the UP/ DOWN button and press the RIGHT button.
  - Select a desired sub menu by pressing the UP/ DOWN button and press the OK button.
    - [VIDEO] sub menu: NTSC, PAL

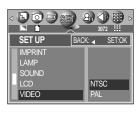

Connecting to an external monitor In RECORDING/ PLAY mode, you can view the stored still images or movie clips by connecting the camera to an external monitor via the AV cable. When the camera is connected to an external monitor, the LCD monitor will be turned off automatically.

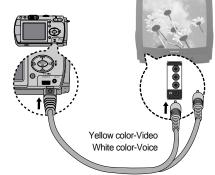

### **INFORMATION**

- NTSC: U.S.A, Canada, Japan, South Korea, Taiwan, Mexico.
- PAL : Australia, Austria, Belgium, China, Denmark, Finland, Germany, U.K., Holland, Italy, Kuwait, Malaysia, New Zealand, Singapore, Spain, Sweden, Switzerland, Thailand, Norway.
- When using a TV as an external monitor, you will need to select the external or AV channel of the TV.
- There will be a digital noise on the external monitor, but it is not a malfunction.
- If the image is not in the centre of the screen, use the TV controls to centre it.
- When using a PAL type monitor, there will be a black frame on the lower part of the monitor.
- When the camera is connected to an external monitor, the menu will be visible on the external monitor and the menu functions are the same as those indicated on the LCD monitor.

## **Quick view**

- If you enable Quick View before capturing an image, you can view the image you just captured on the LCD monitor for the duration set in the [Q.VIEW] setup. Quick view is possible only with still images.
- Setting Quick View
  - In any mode other than Voice Recording mode, press the MENU button.
  - Press the LEFT/ RIGHT button and select the [SETUP] menu tab.
  - Select the [Q.VIEW] menu by pressing the UP/ DOWN button and press the RIGHT button.
  - Select a desired sub menu by pressing the UP/ DOWN button and press the OK button.

[OFF] : The quick view function can't be activated.

 $[1 \sim 5 \text{ SEC}]$ : The captured image is briefly displayed during the selected time.

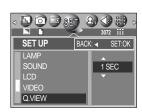

### **Connecting an External Device (USB)**

- You can select an external device to which you want to connect the camera using the USB cable.
- Selecting an External Device
  - In any mode other than Voice Recording mode, press the MENU button.
  - Press the LEFT/ RIGHT button and select the [SETUP] menu tab.
  - 3. Select the [USB] menu by pressing the UP/ DOWN button and press the RIGHT button.
  - Select a desired sub menu by pressing the UP/ DOWN button and press the OK button.

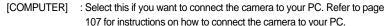

[PRINTER] : Select this if you want to connect the camera to your printer. Refer to page 71 for instructions on how to connect the camera to your printer.

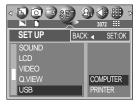

## Initialization(RESET ALL)

- All camera menu and function settings will be restored to their default values. However, values for DATE/TIME, LANGUAGE, and VIDEO OUT will not be changed.
- Initializing the Camera
  - In any mode other than Voice Recording mode, press the MENU button.
  - Press the LEFT/ RIGHT button and select the [SETUP] menu tab.
  - Select the [RESET] menu by pressing the UP/ DOWN button and press the RIGHT button.
  - 4. Select a desired sub menu by pressing the UP/ DOWN button and press the OK button.

If [NO] is selected : Settings will not be restored to their defaults. If [YES] is selected : All settings will be restored to their defaults.

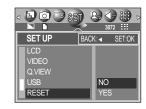

## Setting up the MYCAM menu

You can set up a start up image, start up sound and shutter sound. Every camera working mode (with the exception of Voice recording mode) has the MyCAM menu.

The items indicated by are default settings.

| Menu tab | Main menu   | Sub menu   |            | Page   |
|----------|-------------|------------|------------|--------|
|          | START IMAGE | OFF        | IMAGE 1    | p.86   |
|          |             | IMAGE 2    | IMAGE 3    |        |
| 20       | START SOUND | OFF        | SOUND 1    | p.87   |
|          |             | SOUND 2    | SOUND 3    | p.07   |
|          | SH.SOUND    | OFF        | SH.SOUND 1 | n 00   |
|          | 311.30011D  | SH.SOUND 2 | SH.SOUND 3 | - p.88 |

<sup>\*</sup> Menus are subject to change without prior notice.

### Start up image

- You can select the image that is first displayed on the LCD monitor whenever the camera is turned on.
- Setting a Startup Image
  - In any mode with the exception of Voice Recording mode, press the MENU button.
  - Press the LEFT/ RIGHT button and select the [MYCAM] menu tab.
  - Select the [START IMAGE] menu by pressing the UP/ DOWN button and press the RIGHT button.
  - Select a desired sub menu by pressing the UP/ DOWN button and press the OK button.

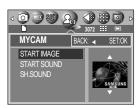

### INFORMATION

- Use a saved image for the start-up image with the [LOGO] in the [RESIZE] menu in the play mode.
- The start-up image will not be deleted by deleting all images or [FORMAT] menu.

### Start up sound

- You can select the sound that is activated whenever the camera is turned on.
- Setting the Startup Sound
  - In any mode with the exception of Voice Recording mode, press the MENU button.
  - Press the LEFT/ RIGHT button and select the [MYCAM] menu tab.
  - Select the [START SOUND] menu by pressing the UP/ DOWN button and press the RIGHT button.
  - Select a desired sub menu by pressing the UP/ DOWN button and press the OK button.

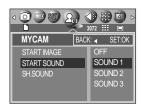

### **Shutter sound**

- You can select the shutter sound.
- Selecting the Shutter Sound
  - In any mode with the exception of Voice Recording mode, press the MENU button.
  - Press the LEFT/ RIGHT button and select the [MYCAM] menu tab.
  - 3. Select the [SH.SOUND] menu by pressing the UP/DOWN button and press the RIGHT button.
  - Select a desired sub menu by pressing the UP/ DOWN button and press the OK button.

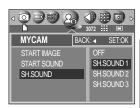

## Important notes

Be sure to observe the following precautions!

- This unit contains precision electronic components. Do not use or store this unit in the following locations.
  - Areas exposed to severe changes in temperature and humidity.
  - Areas exposed to dust and dirt.
  - Areas exposed to direct sunlight or the inside of a vehicle in hot weather.
  - Environments where there is high magnetism or excessive vibration.
  - Areas with high explosives or highly flammable materials.
- Do not let the unit come into contact with dust, vinyl goods, or chemicals, such as insecticides, for an extended period of time.
- Sand can be particularly troublesome to cameras.
  - Do not let sand get inside the unit when using it on beaches, coastal dunes, or other areas where there is lots of sand.
  - Doing so may result in failure or may permanently render the unit unusable.
- Extremes in temperature may cause problems.
  - If the camera is transferred from a cold to a warm and humid environment, condensation can form on the delicate electronic circuitry. If this occurs, turn the camera off and wait for at least 1 hour until all moisture is dispersed. Moisture build up can also occur in the memory card. If this happens, turn off the camera and remove the memory card. Wait until the moisture has dispersed.
- Caution on Using the Lens
  - If the lens is subjected to direct sunlight, it could result in discoloration and deterioration of the image sensor.
  - Pay attention not to get fingerprints or foreign substances on the surface of the lens.
- If the digital camera is not used for a long period, an electric discharge can occur.
  It is a good idea to remove the batteries and the memory card if you do not intend using the camera for an extended period of time.

### Important notes

If the camera is exposed to an electronic interference, it will turn itself off to protect the memory card.

#### ■ Camera Maintenance

- Use a soft brush (available from photo stores) to gently clean the lens and LCD assemblies. If this does not work, lens-cleaning paper with lens cleaning fluid can be used. Clean the camera body with a soft cloth. Do not allow this camera to come into contact with solvent materials such as benzol, insecticide, thinners etc. This may damage the body shell of the camera and also affect its performance. Rough handling can damage the LCD monitor. Take care to avoid damage and keep the camera in its protective carry case at all times when not in use.
- Do not attempt to disassemble or modify the camera.
- Under certain conditions, static electricity can cause the flash unit to fire. This is not harmful to the camera and is not a malfunction.
- When images are uploaded or downloaded, the data transfer may be affected by static electricity. In this case, disconnect and re-connect the USB cable before trying the transfer again.

# Warning indicator

■ There are several warnings that may appear on the LCD display

| Warning indicator | Causes                                                                           | Remedy                                                                                                    |
|-------------------|----------------------------------------------------------------------------------|----------------------------------------------------------------------------------------------------|
| CARD ERROR!       | - Memory card error                                                              | - Turn off the camera power and turn it on again - Insert the memory card again - Format the memory card (p.79) |
| CARD FULL!        | - There is insufficient<br>memory capacity to take<br>an image                   | Insert a new memory card      Delete unnecessary image files to free up some memory                             |
| NO IMAGE!         | - There are no images stored on the memory card                                  | - Take images  - Insert a memory card that is holding some images                                               |
| NO CARD!          | A memory card is not inserted     The camera can't     recognize the memory card | Insert a memory card     Insert the memory card again     Turn off the camera power and turn it on again        |
| FILE ERROR!       | - File error<br>- Memory card error                                              | - Format the memory card - Contact a camera service center                                                      |
| LOW BATTERY!      | - There is low battery capacity                                                  | - Insert fresh batteries                                                                                        |
| CARD LOCKED!      | - The memory card is locked                                                      | - SD : Slide the write protect switch to the top of the memory card                                             |
| LOW LIGHT!        | - When taking pictures in dark places                                            | - Use a tripod and take pictures in Flash Photography mode                                                      |

# Before contacting a service center

#### ■ Please check the following

| Symptom                                                                  | Causes                                                                                                    | Remedy                                                                                                    |  |
|--------------------------------------------------------------------------|----------------------------------------------------------------------------------------------------|----------------------------------------------------------------------------------------------------|--|
| The camera<br>doesn't switch on                                          | - There is low battery capacity - An AC Power Adapter is not connected - Batteries are inserted incorrectly with the reverse polarities                                                                                                    | <ul> <li>Insert fresh batteries</li> <li>Connect an AC Power Adapter</li> <li>Insert the batteries according to the polarity marks (+, -)</li> </ul>                                                                                                    |  |
| The camera power ceases whilst in use                                    | - The batteries are exhausted - The Camera is turned off automatically - The Adapter plug is not connected securely                                                                                                    | Insert fresh batteries     Press the power button to reactivate camera     Remove and re-insert the plug                                                                                                    |  |
| Batteries drain quickly                                                  | - The Camera is being used in low temperatures                                                                                                    | - Keep the camera in warm conditions (i.e. inside a coat or jacket) and only remove it in order to take images                                                                                                    |  |
| Camera does<br>not take images<br>when pressing<br>the Shutter<br>button | The memory card is not inserted There is insufficient memory capacity The memory card has not been formatted The memory card is exhausted The camera's power is off The batteries are exhausted The memory card is locked Batteries are inserted incorrectly with the reverse polarities | - After turning the camera off, insert a new memory card - Delete unnecessary image files  - Format the memory card (p.79)  - Insert a new memory card  - Turn the camera power on - Insert fresh batteries - Refer to [CARD LOCKED!] error message (p.90)  - Insert the batteries according to the polarity marks (+, -) |  |
| The camera<br>suddenly stops<br>working while in<br>use                  | - The camera was stopped due to a malfunction                                                                                                    | - Remove /re-insert batteries and switch the camera on                                                                                                    |  |

# Before contacting a service center

| Symptom                                                           | Causes                                                                                                    | Remedy                                                                                                    |  |
|-------------------------------------------------------------------|----------------------------------------------------------------------------------------------------|----------------------------------------------------------------------------------------------------|--|
| The images are unclear                                            | A picture was taken within 0.8 m from the subject without setting an appropriate macro mode     Taking a picture beyond the flash range     The lens is smudged or dirty | - If the subject is closer than 0.8m, select macro shot mode  - Take a picture within the flash range  - Clean the lens |  |
| The flash does not fire                                           | - Flash off mode has been selected                                                                                                    | - Dis-engage flash off mode                                                                                             |  |
| Incorrect date<br>and time is<br>displayed                        | The date and time have been set incorrectly or the camera has adopted the default settings                                                                               | - Reset the date and time correctly                                                                                     |  |
| The camera buttons do not operate                                 | - Camera malfunction                                                                                                    | - Remove /re-insert batteries and switch the camera on                                                                  |  |
| A card error has occurred while the memory card is in the camera. | - Incorrect memory card format                                                                                                    | - Re-format the memory card (p.79)                                                                                      |  |
| The images<br>don't play back                                     | - Incorrect file name<br>(Violation of DCF format)                                                                                                    | - Do not change the image file name                                                                                     |  |

# Before contacting a service center

| Symptom                                                               | Causes                                                                                                    | Remedy                                                                                                    |
|-----------------------------------------------------------------------|----------------------------------------------------------------------------------------------------|----------------------------------------------------------------------------------------------------|
| Colour of image is different to the original scene                    | - White balance setting is incorrect                                                                                                    | - Select appropriate White balance                                                                                                    |
| Images are too<br>bright                                              | - Exposure is excessive                                                                                                    | - Reset exposure compensation                                                                                                    |
| No image on external monitor                                          | - The external monitor has not been connected properly with the camera - There are incorrect files in the memory card                                                                                                    | - Check the connection cables  - Insert a memory card that has correct files                                                                                                    |
| When using the PC's explorer, the [Removable Disk] file does not show | - Cable connection is incorrect - The camera is off - There are no batteries, the batteries are exhausted or the AC adapter is not connected The operating system is not Windows 98, 98SE, 2000, ME, XP/ Mac OS 9.0 ~ 10.3. Alternatively the PC does not support USB - The camera driver is not installed | - Check the connection  - Turn the camera on - Insert new batteries or check the adapter connection  - Install Windows 98, 98SE, 2000, ME, XP/ Mac OS 9.0 ~ 10.3 to PC that supports USB  - Install a [USB Storage Driver] |

# **Specifications**

|                 | Туре               | 1/1.8" CCD                                                               |  |  |
|-----------------|--------------------|--------------------------------------------------------------------------|--|--|
| Image Sensor    | Effective Pixel    | Approx. 7.0 Mega-pixel                                                   |  |  |
|                 | Total Pixel        | Approx. 7.4 Mega-pixel                                                   |  |  |
|                 | Canal I amenth     | Schneider Lens f = 7.7 ~ 23.1mm                                          |  |  |
|                 | Focal Length       | (35mm film equivalent : 38~114mm)                                        |  |  |
| Lens            | F No.              | F2.7 ~ F4.9                                                              |  |  |
|                 | Digital Zoom       | Still Image mode: 1.0X ~ 5.0X                                            |  |  |
|                 | Digital Zoom       | Play mode: 1.0X ~ 12.0X (depends on image size)                          |  |  |
| Viewfinder      | Optical Viewfinder | Real image optical viewfinder                                            |  |  |
| viewiiridei     | LCD Monitor        | 2.0" color TFT LCD(117,600 dots, Rotating LCD)                           |  |  |
|                 | Туре               | TTL auto focus, Manual focus                                             |  |  |
| Focusing        | Danas              | Normal: 80cm ~ infinity                                                  |  |  |
|                 | Range              | Macro: 4 ~ 80cm (Wide), 30 ~ 80cm (Tele)                                 |  |  |
| Charten         | Туре               | Mechanical and Electronic shutter                                        |  |  |
| Shutter         | Speed              | 2 ~ 1/2,000 sec. (Manual, Night Scene Mode: 15 ~ 1/2,000 sec.)           |  |  |
|                 | 0                  | Program AE, Shutter Priority AE, Aperture Priority AE or Manual Exposure |  |  |
| _               | Control            | Metering : Multi, Spot                                                   |  |  |
| Exposure        | Compensation       | ±2EV (0.5EV steps)                                                       |  |  |
|                 | ISO Equivalent     | Auto, 50, 100, 200, 400                                                  |  |  |
|                 | Modes              | Auto, Auto & Red-eye reduction, Slow sync., Fill-in flash, Flash off     |  |  |
| Flash           | Range              | Wide: 0.3 ~ 3.0m, Tele: 0.3 ~ 2.0m                                       |  |  |
|                 | Recharging Time    | Approx. 6 sec.                                                           |  |  |
| Sharpness       |                    | Soft, Normal, Vivid                                                      |  |  |
| Effect          |                    | Normal, B&W, Sepia, NEGATIVE ,RGB                                        |  |  |
| White Balance   |                    | Auto, Daylight, Cloudy, Fluorescent_L, Fluorescent_H, Tungsten, Custom   |  |  |
| Vaina Danneliu  |                    | Voice Recording (max. 1 hour)                                            |  |  |
| Voice Recordir  | 19                 | Voice Memo in Still Image (max. 10 sec.)                                 |  |  |
| Date Imprinting | 9                  | Date &Time, Date, Off (user selectable)                                  |  |  |
|                 |                    | Modes: Auto, Program, Myset, A/S/M, Voice, Night Scene, Scene            |  |  |
|                 |                    | * Scene : Portrait, Children, Landscape, Close-up, Sunset, Dawn,         |  |  |
|                 | Still Image        | Backlight, Fireworks, Beach & Snow, TEXT                                 |  |  |
| Shooting        |                    | Continuous : Single, Continuous, AEB                                     |  |  |
|                 |                    | Self-timer: 2 sec., 10 sec., Remote control (optional)                   |  |  |
|                 |                    | With Audio (recording time : memory capacity dependent)                  |  |  |
|                 | Movie Clip         | Size: 640x480, 320x240                                                   |  |  |
|                 |                    | Frame rate: 30 fps, 15 fps                                               |  |  |
|                 |                    | SD / MMC Card (up to 512MB guaranteed)                                   |  |  |
| Storage         |                    | Still Image: JPEG (DCF), EXIF 2.2, DPOF 1.1, PictBridge 1.0              |  |  |
|                 | File Format        | Movie Clip : MOV (MPEG-4) Audio : WAV (G.711)                            |  |  |
|                 |                    |                                                                          |  |  |

# **Specifications**

|                    |               | 3072: 3072X2304 pixels, 2816: 2816X2112 pixels,                                    |  |
|--------------------|---------------|------------------------------------------------------------------------------------|--|
|                    |               | 2592 : 2592x1944 pixels, 2272 : 2272x1704 pixels,                                  |  |
|                    | Image Size    | 2048 : 2048x1536 pixels, 1600 : 1600x1200 pixels,                                  |  |
|                    |               | 1024 : 1024x768 pixels, 640 : 640x480 pixels                                       |  |
|                    |               | 3072 : TIFF 1, S.Fine 8, Fine 16, Normal 24                                        |  |
|                    |               | 2816 : TIFF 1, S.Fine 10, Fine 19, Normal 29                                       |  |
| _                  |               | 2592 : TIFF 1, S.Fine 11, Fine 23, Normal 35                                       |  |
| Storage            |               | 2272 : TIFF 2, S.Fine 15, Fine 30, Normal 45                                       |  |
|                    | Capacity      | 2048 : TIFF 3, S.Fine 18, Fine 36, Normal 53                                       |  |
|                    | (32MB)        | 1600 : TIFF 5, S.Fine 30, Fine 61, Normal 91                                       |  |
|                    |               | 1024 : TIFF 12, S.Fine 70, Fine 130, Normal 183                                    |  |
|                    |               | 640 : TIFF 29, S.Fine 183, Fine 305, Normal 457                                    |  |
|                    |               | * These figures are measured under Samsung's standard conditions                   |  |
|                    |               | and may vary depending on shooting conditions and camera settings.                 |  |
| . 5:               | Туре          | Single image, Thumbnails, Slide show, Movie clip                                   |  |
| Image Play         | Editing       | Trimming, Resizing                                                                 |  |
|                    |               | Digital output connector : USB 2.0                                                 |  |
|                    |               | Audio : Mono                                                                       |  |
| Interface          |               | Video output : NTSC, PAL (user selectable)                                         |  |
|                    |               | DC power input connector : 5.0V                                                    |  |
|                    |               | Primary battery: 2xAA alkaline(High capacity), Lithium, Ni-Mn(High capacity),      |  |
|                    |               | Ni-Zn(High capacity) / 1xCR-V3                                                     |  |
| Dawes Causes       |               | Rechargeable battery: 3.7V Li-ion (SLB-1437), 2xAA Ni-MH(Over 2300mAh),            |  |
| Power Source       |               | Ni-Cd(Over 1100mAh) / 1xl-Pack (SBP-1303)                                          |  |
|                    |               | AC Adapter : SAC-51                                                                |  |
|                    |               | * Included power source may vary depending on sales region.                        |  |
| Dimensions (V      | VxHxD)        | 106.5 x 57 x 38.5 mm                                                               |  |
| Weight             |               | 190g (without batteries and card)                                                  |  |
| Operating Ten      | nperature     | 0~40°C                                                                             |  |
| Operating Humidity |               | 5 ~ 85 %                                                                           |  |
| Cetturana          | Camera Driver | Storage Driver (Windows98/98SE/2000/ME/XP, Mac OS 9.0 ~ 1                          |  |
| Software           | Application   | Digimax Viewer, QuickTime Player, ArcSoft PhotoImpression, Digimax Reader          |  |
|                    |               | MPEG-4 VGA Class 30fps Movie Clip                                                  |  |
| Special Features   |               | 2.0" Rotating LCD Monitor                                                          |  |
|                    |               | A Unique Function : 9 Different Power Source                                       |  |
|                    |               | Convert Scanned Text Images into Editable Document A World Superior Schneider Lens |  |
|                    |               | 4cm Macro                                                                          |  |
|                    |               |                                                                                    |  |

<sup>\*</sup> Specifications are subject to change without prior notice.

<sup>\*</sup> All trademarks are the property of their respective owners.

### **Software Notes**

Please ensure that you read the instruction manual carefully before use.

- The attached software is a camera driver and image editing software tool for Windows.
- Under no circumstances should all or part of either the software or the user manual be reproduced.
- · Copyrights for software are licensed only for use with a camera.
- In the unlikely event of a manufacturing fault, we will repair or exchange your camera. We cannot, however, be held responsible in any way for damage caused by inappropriate use.
- Using a Hand-made PC or a PC and OS that has not been guaranteed by the manufacturer is not covered by the Samsung warranty.
- Before reading this manual, you should have a basic knowledge of computers and O/S (Operating Systems).

### **System Requirements**

| For Windows                              | For Macintosh                         |  |
|------------------------------------------|---------------------------------------|--|
| PC with processor better than MMX        | Power Mac G3 or later                 |  |
| Pentium 233MHz (XP : Pentium II 300MHz)  |                                       |  |
| Windows 98/98SE/2000/ME/XP               | Mac OS 9.0 ~ 10.3                     |  |
| Minimum 32MB RAM (XP : 128MB)            | Minimum 64MB RAM                      |  |
| 140MB of available hard-disk space       | 110MB of available hard-disk space    |  |
| USB port                                 | USB port                              |  |
| CD-ROM drive                             | CD-ROM drive                          |  |
| 800x600 pixels, 16-bit colour display    | QuickTime 6.0 or later for Movie Clip |  |
| compatible monitor (24-bit color display |                                       |  |
| recommended)                             |                                       |  |

### About the software

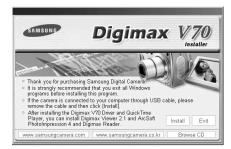

After inserting the CD-ROM provided with this camera into the CD-ROM drive, the following window will automatically run.

Before connecting the camera to the PC, you should first install the camera driver.

- Camera driver: This enables images to transfer between the camera and PC.

  This camera uses the USB Storage Driver as the camera driver. You can use the camera as a USB card reader. After installing the driver and connecting this camera to the PC, you can find [Removable Disk] in [Windows Explorer] or [My computer]. A USB Storage Driver is provided only for Windows. A USB Driver for MAC is not included with the Application CD. But you can use the camera with Mac OS 9.0 ~ 10.3.
- QuickTime Player: The program for playing back QuickTime movies (.mov). It can also play video files compressed with MPEG4 codec.
- Digimax Viewer: This is a program for viewing stored images.

  You can see the stored images in the memory directly on a PC monitor. You can also copy, move or delete the images and enlarge/downscale the image sizes with Digimax Viewer. This software is only compatible with Windows.
- PhotoImpression: Image editing program.
  You can edit or store still images that you download from the camera. This software is only compatible with Windows.
- Digimax Reader: Text recognition program You can save an image file that was captured in the TEXT mode as a text file with this program. This software is only compatible with Windows.
- \* Be sure to check the system requirements (page 96) before installing the driver.
- \* You should allow 5~10 seconds for running the automatic setup program according to the capability of the computer. If the frame does not show, run the [Windows Explorer] and select [Samsung.exe] in the CD-ROM Drive root directory.

To use this camera with a PC, install the application software first.

After this has been done, the stored images in the camera can be moved to the PC and can be edited by an image editing program.

### **INFORMATION**

- Close other programs before installing the application software.
- Before installing the application software, disconnect the USB connection.

You can visit the Samsung web-site through the internet.

http://www.samsungcamera.com : English http://www.samsungcamera.co.kr : Korean

Click the [Install] menu in the Autorun frame.
 The camera driver is installed automatically.

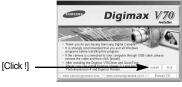

2. Installation is complete. Click the [Finish] button.

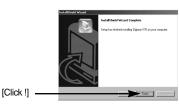

3. Click [Next >] to begin installing QuickTime.

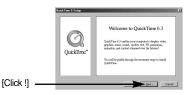

A Welcome window will appear.
 Click [Next >] to proceed to the next screen.

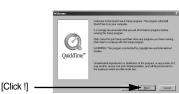

5. The Software License Agreement window will open, asking you to agree to the licensing. Use the button on the bottom left to select the language of your choice, and then click [Agree] to accept the license agreement. The installation will proceed to the next stage. If you do not agree to the license agreement, click [Disagree]. The installation will be canceled. If the language of your choice is not listed, please select [English].

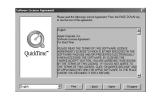

6. A window will open, asking you to select a destination folder where the files will be copied to. Click [Next >]. To copy the files to another folder, click [Browse..] to select a folder you want to copy the files to.

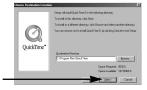

[Click !]

7. The Choose Installation Type window will open.

Click [Next >].

[Minimum] : Installs required files only.

[Recommended] : Installs required files and the most

commonly used optional files.

[Custom] : Allows you to install only the

components you choose.

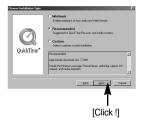

8. A window will open, asking you to choose a folder to which program icons will be added. Click [Next >]. If you want to add the program icons to a different folder, choose another folder, and then click [Next >].

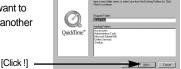

9. The Enter Registration window appears.

Enter your name and organization in the respective fields, and then click [Next >].

You do not have to enter a registration number.

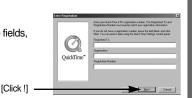

- \* The QuickTime program folder will appear.
  Click on the Close button to close the folder.
- The QuickTime Settings Introduction window appears. Click [Next >].

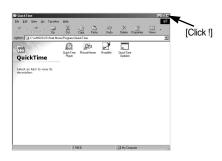

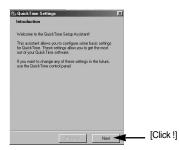

 Set the transfer rate for downloading content from the Internet, and then click [Next >].

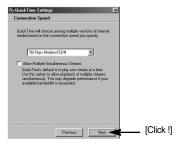

 Set up your browser for QuickTime plug-in. Click [Next >].

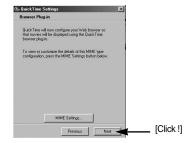

Specify the file types you want to associate with QuickTime. Click [Finish].

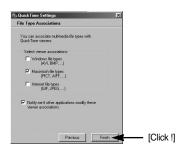

14. Installation is complete. Click [Close].

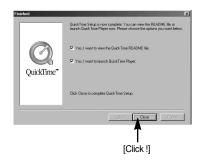

\* The QuickTime Player will launch, the readme file will open, and the Step 15 window will open. Click on the Close 1 and Close 2 buttons to exit the program.

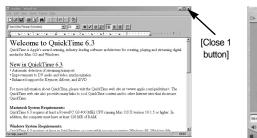

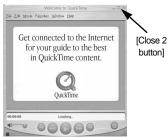

15. A window where you can choose the program you want to install will appear. Click [Install]. For information on application software, please refer to page 97.

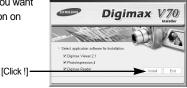

\* If you select [Cancel], the application program installation will be cancelled.

16. The [Digimax Viewer 2.1] installation window will be displayed as shown alongside. Click the [Next] button.

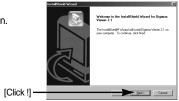

### **INFORMATION**

 If you select [Cancel] at step 16, a window for installing PhotoImpression will be displayed.

[Click!]

17. The Software License Agreement window will be displayed. If you agree to this, click [Yes], the window will then move to the next step. If you disagree, click [No] and the installation program will be canceled.

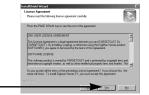

《101》

 A destination selection window will open. Click [Next >]. To copy to the files to another folder, click [Browse..] and choose a folder you want.

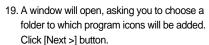

If you want to add the program icons to a different folder, choose another folder, and then click [Next >] button.

 Digimax Viewer installation is successfully completed. Click the [Finish] button to install PhotoImpression. The system will not reboot even the [Yes, I want to restart the computer now] option is selected.

\*The frame 20 may not appear according to the system requirements.

 Digimax Viewer Installation is completed.
 The PhotoImpression installation window will be displayed as shown alongside.
 Click the [OK] button.

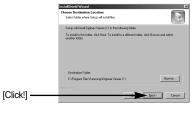

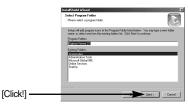

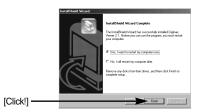

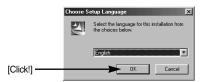

### **INFORMATION**

- If you select [Cancel] at step 21, a window for installing Digimax Reader will be displayed.
- 22. A Welcome window will be displayed. Click the [Next >] button.

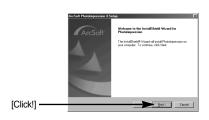

23. The Software License Agreement window will be displayed. If you agree to this, click [Yes], the window will then move to the next step. If you disagree, click [No] and the installation program will be canceled.

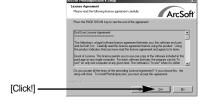

24. A destination selection window will open. Click [Next >]. To copy to the files to another folder, click [Browse...] and choose a folder you want.

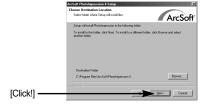

25. The [Select Components] window will appear. Click [Next >] button.

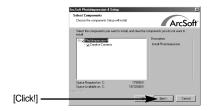

26. A window will open, asking you to choose a folder to which program icons will be added. Click [Next >] button.

If you want to add the program icons to a different folder, choose another folder, and then click [Next >] button.

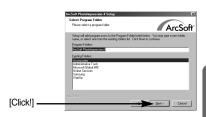

27. PhotoImpression Installation is completed. Click the [Finish] button and Digimax Reader installation will be started. The system will not reboot even the [Yes, I want to restart the computer now] option is selected. \*The frame 27 may not appear according to the system requirements.

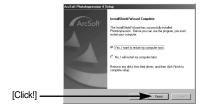

- 28. A window will be displayed as shown alongside. Click the [INSTALL] button.
  - Check the [MANUAL] button. Instructions for using Digimax reader will be displayed.
  - Click the [EXIT] button and Digimax reader installation will be canceled and the Restart window will appear.
- 29. A window will open.

  Click the [Next(N)>] button.

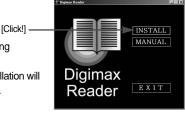

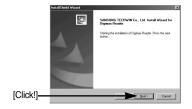

30. The Software License Agreement window will be displayed. If you agree to this, click [Yes], the window will then move to the next step. If you disagree, click [No] and the installation program will be canceled.

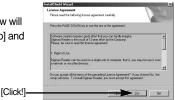

31. A destination selection window will open. Click [Next >]. To copy to the files to another folder, click [Browse...] and choose a folder you want.

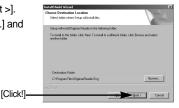

 Installation is complete. To apply changes, you must restart the computer. Select [Yes, I want to restart my computer now], and then click [OK].

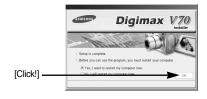

\*The frame 32 may be displayed according the system requirements. Click the [Finish] button to restart the computer.

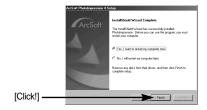

- 33. After restarting the computer, connect the PC to the camera with the USB cable.
- Turn the camera power on.
   [Found New Hardware Wizard] will open and the computer will recognize the camera.
- If you have ever installed an image viewer program or your OS is Windows XP, an image viewer program will open. If the image viewer program opens, the camera driver was setup successfully.

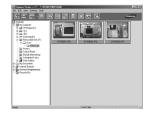

 If you can see [Removable Disk] under [My computer], the camera driver installation was successful.

Now you can transfer image files from the

Now you can transfer image files from the camera to PC via the USB cable.

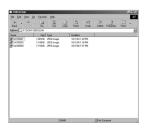

#### **INFORMATION**

- If you have installed the camera driver, [Found New Hardware Wizard] may not open.
- On a Windows 98 or 98 SE system, the Found New Hardware Wizard dialog box opens and a window asking you to select a driver file may appear. In this case, specify "USB Driver" in the CD supplied. (for Windows 98 and 98 SE).
- When connecting the camera to your PC, it is recommended that you use an AC power adapter.
- Before connecting the camera to the PC, You should first install the camera driver.
- After installing the camera driver, you have to restart your PC.
- If you connect the camera to the PC before installing the camera driver, the [Found New Hardware Wizard] will open.
  - In this case, cancel the [Found New Hardware Wizard] and disconnect the camera. Install the camera driver and connect the camera to the PC again.
- Should the computer not find the camera driver after installation, please try one or more
  of the following measures.
  - 1. Delete the camera driver (p.110), and re-install the driver.
  - 2. Refer to FAQ (p.119) to check for a possible solution to the problem.
  - If your PC's central processing unit is VIA chip (This is shown in the USB Host Controller), download the patch file from the Samsung Camera web page. (http://www.samsungcamera.com)

# **Starting PC Mode**

- If you connect the USB cable to a USB port on your PC and then turn on the power, the camera will automatically switch to "computer connection mode".
- In this mode, you can download stored images to your PC through the USB cable.
- The LCD monitor is always turned off in PC mode.
- The auto focus lamp will blink when the files are transferring via the USB connection.
- Connecting the camera to a PC
  - 1. Turn the PC power on.
  - 2. Turn the camera power on.
  - In any mode other than Voice Recording mode, press the MENU button.
  - Press the LEFT/ RIGHT button and select the [SETUP] menu tab.
  - Select the [USB] menu by pressing the UP/ DOWN button and press the RIGHT button.
  - 6. Use the UP and DOWN buttons to select [COMPUTER], and then press the OK button.
  - 7. Press the menu button twice and the menu will disappear.
  - 8. Connect the PC and the camera via the USB cable.
    - Insert the small plug of the USB cable into the camera USB connection terminal.
    - Insert the large connector of the USB cable into the USB port of the PC.
    - The plugs must be firmly inserted.
  - If you selected [PRINTER] in Step 6, when you connect the camera to your computer, the [PLEASE WAIT, USB I/F PRINTER] message will be displayed on the LCD monitor and the connection will not be established. In this case, disconnect the USB cable, and then follow the procedure from Step 3 and onward.

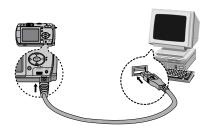

■ Disconnecting the camera and PC : Refer to page 112 (Removing the removable disk).

### **INFORMATION**

- The camera driver must be installed before using PC mode.
- To save battery power, it is recommended that you use an AC adapter (Optional) when connecting the camera to a computer.

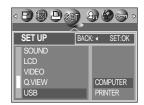

# **Starting PC Mode**

■ Downloading stored images

You can download the still images stored on the camera to your PC's hard disk and print them or use a photo editing software to edit them.

- 1. Connect the camera to your PC with the USB cable.
- On your computer's desktop display, select [My computer] and double click [Removable Disk — DCIM — 100SSCAM].
   The image files will then be displayed.

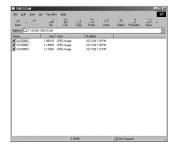

Select an image and press the right mouse button.

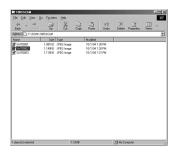

4. A pop-up menu will open.
Click [Cut] or [Copy] menu.
- [Cut] : cuts a selected file.
- [Copy] : copies files.

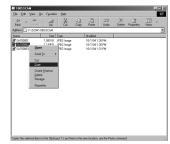

5. Click a folder where you want to paste the file.

# **Starting PC Mode**

6. Press the right mouse button and a pop-up menu will open. Click [Paste].

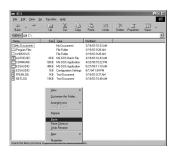

7. An image file is transferred from the camera to your PC.

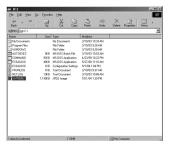

 By using [Digimax Viewer], you can see the stored images in the memory directly on the PC monitor and you can copy or move the image files.

# Removing the USB Driver for Windows 98SE

- To remove the USB driver, refer to the process shown below.
  - 1. Trace [Start → Settings] and click [Control Panel].

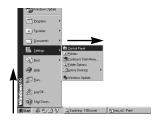

2. Double-click [Add/Remove programs].

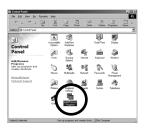

3. The [Add/Remove Programs Properties] window will open. Click [Digimax V70] and click the [Add/Remove] button.

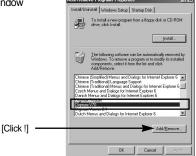

 Uninstallation is complete.
 Click the [Finish] button and the window will disappear.

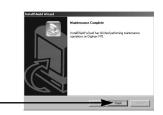

[Click !]

### Removable Disk

- To use this camera as a Removable Disk, install (p.98) the USB Driver.
  - 1. Before turning the camera power on, connect the camera to the PC with the USB cable.
  - 2. Click [Removable Disk] under [My computer] or [Windows Explorer].
  - 3. Image files stored in the Removable Disk (DCIM ightharpoonup 100SSCAM) can be transferred to the PC.

### **INFORMATION**

#### Important information whilst using the Removable Disk

- The [Removable Disk] indicator will not show when the camera power is off or the USB cable is removed.
- We recommend that you should copy the images to the PC to view them. Opening images directly from the removable disk may be subject to unexpected disconnection.
- When uploading images from the PC to the camera, ensure that the uploaded file names are not the same as those already stored on the memory.
- When you upload a file that is not taken by this camera to Removable Disk, the [FILE ERROR!] message will be displayed on the LCD monitor in the PLAY mode, and nothing is displayed in THUMBNAIL mode.
- The auto focus lamp will blink, when a file is transferred (copy or deletion) between the PC and the camera. Do not remove the USB cable until the lamp stops blinking. To remove the USB cable in Windows 2000/ME/XP, use the [Unplug or Eject Hardware] icon on the task bar.

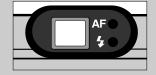

 If your PC wasn't patched with Windows 2000 Service Packs 4, the USB 2.0 does not operate properly. In this case, you have to download and install the Windows Service Packs 4.

## Removing the removable disk

#### ■ Windows 98SE

- Check whether the camera and PC are transferring a file. If the auto focus lamp blinks, you
  have to wait until the lamp illuminates.
- 2. Unplug the USB cable.

#### ■ Windows 2000/MF/XP

(The illustrations may be different from the real display in accordance with the Windows O/S.)

- Check whether the camera and PC are transferring a file. If the auto focus lamp blinks, you
  have to wait until the lamp illuminates.
- Double-click the [Unplug or Eject Hardware] icon on the task bar.

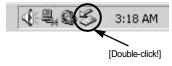

The [Unplug or Eject Hardware] window will open. Select the [USB Mass Storage Device] and click the [Stop] button.

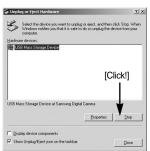

 The [Stop a Hardware device] window will open. Select the [USB Mass Storage Device] and click the [OK] button.

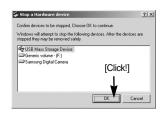

A [Safe to Remove Hardware] window will open. Click the [OK] button.

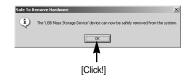

## Removing the removable disk

A [Unplug or Eject Hardware] window will open. Click the [Close] button and the removable disk will be removed safely.

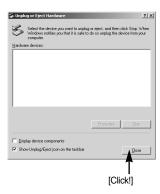

Unplug the USB cable.

### Setting up the USB Driver for MAC

- A USB Driver for MAC is not included with the software CD as MAC OS supports the camera driver.
- Check the MAC OS. You can check the MAC OS version during MAC OS start-up. This camera is compatible with MAC OS 9.0 ~ 10.3.
- 3. Connect the camera to the Macintosh and turn the camera power on.
- 4. A new icon will be displayed on the desktop after connecting the camera to the MAC.

### Using the USB Driver for MAC

- 1. Double click a new icon on the desktop and the folder in the memory will be displayed.
- 2. Select an image file and copy or move it to MAC.

### **CAUTION**

 For Mac OS 10.0 or later: First complete uploading from computer to camera and then remove the removable disk with the Extract command.

## **Digimax Viewer 2.1**

■ This software is only compatible with Windows.

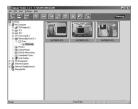

To open Digimax Viewer, click the [Start → Programs → Samsung → Digimax Viewer 2.1 → Digimax Viewer 2.1] and Digimax Viewer 2.1 will then open.

If the [Auto Launch] option is selected, this program will be executed automatically with recognizing the camera.

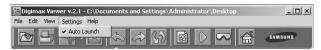

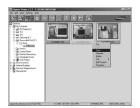

You can easily use the Digimax viewer 2.1 program as it offers a FILE menu and TOOL bar.And, you can use the pop up menu. Click an image and press the right mouse button.

Digimax Viewer functions are listed below.

- Basic functions : Copy, Move, Delete, Rotate, Rename, changing file type, Resize, Property.

- Advanced functions : Print, Slide show, Export, Sending e-mail, On-line print, Web album etc.

#### **INFORMATION**

- Before deleting images from the camera, you should download images to your computer that you wish to keep.
- Refer to the [Help] menu in Digimax viewer 2.1 for further information.

# **Using PhotoImpression**

With PhotoImpression, you can edit or store still images that you downloaded from the camera. This software is only available in Windows version.

To start the program, click [Start  $\rightarrow$  Programs  $\rightarrow$  ArcSoft PhotoImpression  $\rightarrow$  PhotoImpression]. The following screen will appear.

[ Help Button ]

[ Command Button ]

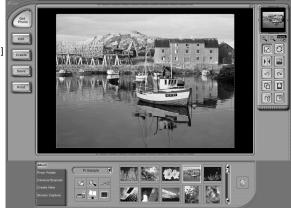

[Tool Bar]

You can use PhotoImpression to perform the following tasks.

#### ■ Command Button

| Button | Description                                                                                                    |  |
|--------|----------------------------------------------------------------------------------------------------|--|
| Get    | Imports a picture from an album, a source folder, or the camera/scanner, or captures screen shots of what is being viewed on the current monitor. |  |
| Edit   | Selects Cut, Resize, Edit Image, Insert Text, Enhance Picture, Insert Effects, or Layer.                                                          |  |
| Create | Performs Insert Frame, Insert Borders, Insert Calendar, Insert Greeting Cards, Insert Template, or Connect with Other Software.                   |  |
| Save   | Saves the edited picture, and sends an e-mail or uses it as the background image.                                                                 |  |
| Print  | Outputs the edited picture according to your preferences.                                                                                         |  |

# **Using PhotoImpression**

#### ■ Tool Bar

| Button    | Description             | Button | Description       |
|-----------|-------------------------|--------|-------------------|
|           | Resize Layer            | 0      | Rotate Layer      |
| <b>FK</b> | Flip Layer Horizontally |        | Rotate All Layers |
| 5         | Undo                    | [2]    | Redo              |
| 日         | Сору                    |        | Paste             |
|           | Delete Layer            |        | Close Picture     |

#### **INFORMATION**

 For detailed instructions on how to use PhotoImpression, please refer to the program's Help.

### **Digimax Reader**

■ Digimax Reader is a Text recognition program. You can save an image file that is captured in the Text mode, as a text file with this program.

This software is only compatible with Windows.

■ To start the program, click [Start → Programs → Digimax Reader Eng]. The following screen will appear.

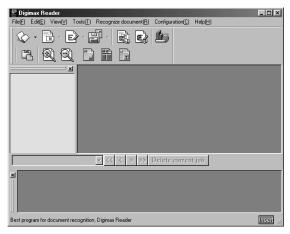

## **Digimax Reader**

- How to use the Digimax Reader
  - Connect the camera and the PC with a USB cable and download the images that were stored in the camera to the PC.
    - \* Please see page 107 ~ 109 for details on Connecting a camera and PC, Downloading images.
  - 2. Run the Digimax Reader.
  - 3. Click the Open( ) icon as shown alongside.
  - Select the image you want to save as a text file.
  - \* Only an image that was taken with SAMSUNG camera can be opened.

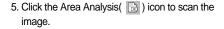

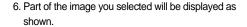

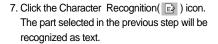

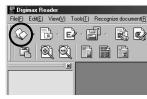

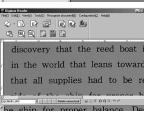

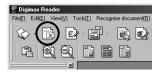

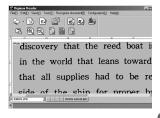

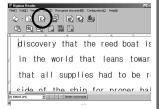

## **Digimax Reader**

To save the section as a text, click the Save( ) icon. A window as shown alongside will be displayed.

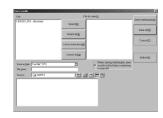

Select a file type that you want to.Selectable file type: \*.TXT, \*.HWP, \*.DOC, \*.RTF

#### INFORMATION

- To get an image that can be recognized as a text :
  - Keep a distance of 20cm between the subject and the camera.
  - The subject need to be centered.
  - Avoid the camera shake to get a good image.
- Refer to the [Help] menu in Digimax Reader for further information.

### **FAQ**

■ Please check the following if the USB connection malfunctions.

[Case 1] The camera power is off.

→ Turn the camera power on. We recommend using an AC power adapter in PC mode.

[Case 2] USB Driver is not installed correctly.

→ Install the USB Driver correctly. Refer to page 98.

[Case 3] The USB cable is not connected or you are using a cable with an incorrect specification.

→ Use a USB cable with the correct specification.

[Case 4] The camera is not recognized by your PC. Sometimes, the camera may appear under [Unknown Devices] in Device Manager.

> Install the camera driver correctly.
>  Turn off the camera, remove the USB cable, plug in the USB cable again, and then turn on the camera.

[Case 5] There is an unexpected error during file transfer

→ Turn the camera power off and on again. Transfer the file again.

《118》

### **FAQ**

■ Please check the following if the USB connection malfunctions.

#### [Case 6]

How do I know my computer supports a USB Interface?

- Check the USB port in your computer or keyboard.
- → Check the OS version. A USB Interface is available in Windows 98, 98SE, 2000, ME .XP.
- → Check [Universal Serial Bus controllers] in Device Manager. Do the following to check [Universal Serial Bus controllers].

Win 98/ME : Trace [Start → Settings → Control Panel → System →

Device Manager → Universal Serial Bus controllers].

Win 2000 : Trace [Start  $\rightarrow$  Settings  $\rightarrow$  Control Panel  $\rightarrow$  System  $\rightarrow$ 

Hardware → Device Manager → Universal Serial Bus

controllers].

Win XP : Trace [Start  $\rightarrow$  Control Panel  $\rightarrow$  System  $\rightarrow$  Hardware  $\rightarrow$ 

Device Manager → Universal Serial Bus controllers].

There must be USB Host Controller and USB root hub under [Universal Serial Bus controllers].

In addition, double-click on the USB Universal Host Controller and the USB Root Hub to check if the Device Status states "This device is working properly". If the Device Status says the device is "not working properly", click the "Driver" tab and then click [Update Driver] or [Reinstall Driver].

→ When all the conditions mentioned above are met, the computer can support the USB interface.

#### [Case 7]

When using the USB hub.

→ There may be a problem in connecting the camera to the PC through the USB hub if the PC and the hub are not compatible. Wherever possible, connect the camera to the PC directly.

#### [Case 8]

Are other USB cables connected to the PC?

→ The camera may malfunction when it is connected to the PC at the same time as another USB cable. In this case, disconnect the other USB cable, and connect only one USB cable to the camera.

#### [Case 9]

When I open the Device Manager (by clicking Start  $\rightarrow$  (Settings)  $\rightarrow$  Control Panel  $\rightarrow$  (Performance and Maintenance)  $\rightarrow$  System  $\rightarrow$  (Hardware)  $\rightarrow$  Device Manager), there are 「Unknown Devices」 or 「Other Devices」 entries with a yellow question mark(?) beside them or devices with an exclamation mark(!) beside them.

- Right-click on the entry with the question(?) or exclamation (!) mark and select "Remove". Restart the PC and connect the camera the again. For Windows 98 PC, remove the camera driver also, restart the PC, and then reinstall the camera driver.
- Double-click on the entry with the question (?) or exclamation (!) mark, click the "Driver" tab, and click [Update Driver] or [Reinstall Driver]. If a message appears asking you to specify the location of the appropriate device driver, specify "USB Driver" in the CD supplied.

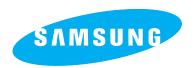

SAMSUNG TECHWIN CO., LTD.
OPTICS & DIGITAL IMAGING DIVISION

145-3, SANGDAEWON 1-DONG, JUNGWONGU, SUNGNAM-CITY, KYUNGKI-DO, KOREA

462-121

TEL: (82) 31-740-8086,8088, 8090, 8092, 8099

FAX: (82) 31-740-8398, 8111 www.samsungcamera.com

SAMSUNG OPTO-ELECTRONICS AMERICA, INC.

**HEADQUARTERS** 

40 SEAVIEW DRIVE, SECAUCUS, NJ07094, U.S.A.

TEL: (1) 201-902-0347 FAX: (1) 201-902-9342

WESTERN REGIONAL OFFICE 18600 BROADWICK ST..

RANCHO DOMINGUEZ, CA 90220, U.S.A.

TEL: (1) 310-900-5263/5264 FAX: (1) 310-537-1566 www.samsungcamerausa.com

SAMSUNG OPTO-ELECTRONICS UK LIMITED

SAMSUNG HOUSE 1000 HILLSWOOD DRIVE HILLSWOOD BUSINESS PARK CHERTSEY KT16 OPS U.K.

TEL: 00800 12263727 FAX: 002711 4619110 www.samsungcamera.co.uk SAMSUNG OPTO-ELECTRONICS GMBH

AM KRONBERGER HANG 6

D-65824 SCHWALBACH/TS., GERMANY

TEL: (49) 6196 66 53 03 FAX: (49) 6196 66 53 66 www.samsungcameras.de

SAMSUNG FRANCE S.A.S.

BP 51 TOUR MAINE MONTPARNASSE

33, AV .DU MAINE

75755, PARIS CEDEX 15, FRANCE

HOTLINE PHOTO NUMÉRIQUE:

00 800 22 26 37 27(Numéro Vert-Appel Gratuit)

TEL: (33) 1-4279-2282/4 FAX: (33) 1-4320-4510 www.samsungphoto.fr

SAMSUNG TECHWIN MOSCOW OFFICE

RUSSIA, 125167, MOSCOW LENNINGRADSKY.

PR-KT, 37-A, KORP14 TEL: (7) 095-258-9299/96/98 FAX: (7) 095-258-9297

http://www.samsungcamera.ru

TIANJIN SAMSUNG OPTO-ELECTRONICS CO.,LTD.

7 PINGCHANG ROAD NANKAI DIST., TIANJIN

P.R CHINA

POST CODE:300190

TEL: (86) 22-2761-8867 FAX: (86) 22-2761-8864 www.samsungcamera.com.cn

\* Internet address - http://www.samsungcamera.com/

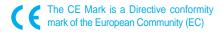